### **Bank Reconciliation Module How to make it Work for You!**

What modules integrate with the Bank Reconciliation module?

- General Ledger- Transaction Entry
- Account Receivable Cash Receipt Entry
- Accounts Payable Manual Check and Check Printing
- Payroll Check Printing
- Purchase Order Receipt of Invoice, COD

Access Bank Code Maintenance from the Bank Reconciliation module.

Note: The Current Balance **SHOULD** match the "today's" balance in the General Ledger.

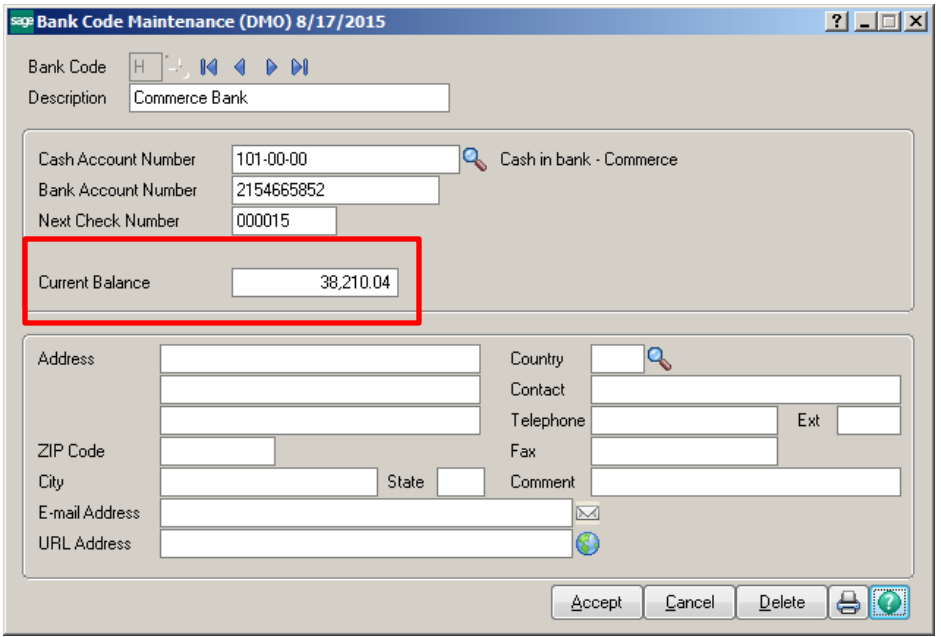

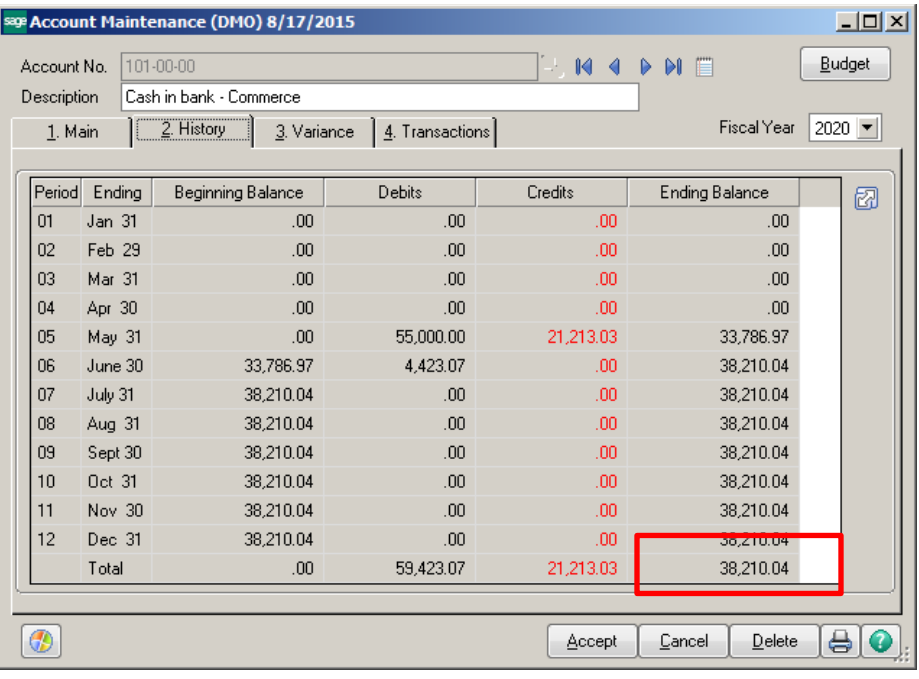

**IF** the Current Balance in the Bank Reconciliation module and the General Ledger balance **DO NOT** match check the following:

- Unposted Daily Transaction Registers
- Journal Entries made to the General Ledger
- Manual entries made to Bank Rec, but not posted to the General Ledger

### **GENERAL LEDGER:**

Transaction Entries **WILL** integrate with Bank Rec, IF they are properly Formatted. General Journal Entries will **NOT** integrate with Bank Rec.

General Ledger\Main\Transaction Entry, enter a Source Journal code, click on the # symbol for Next New Number at the Entry Number field. Click on the Format button.

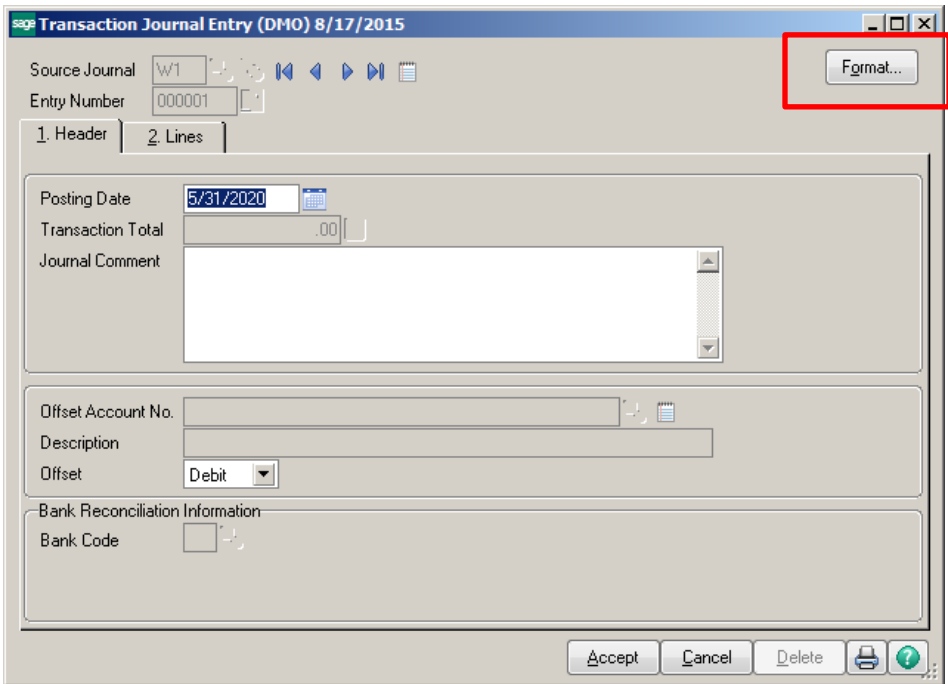

Enter the Offset Cash account number. Click on the down arrow to choose if the offset will be a Debit or Credit.

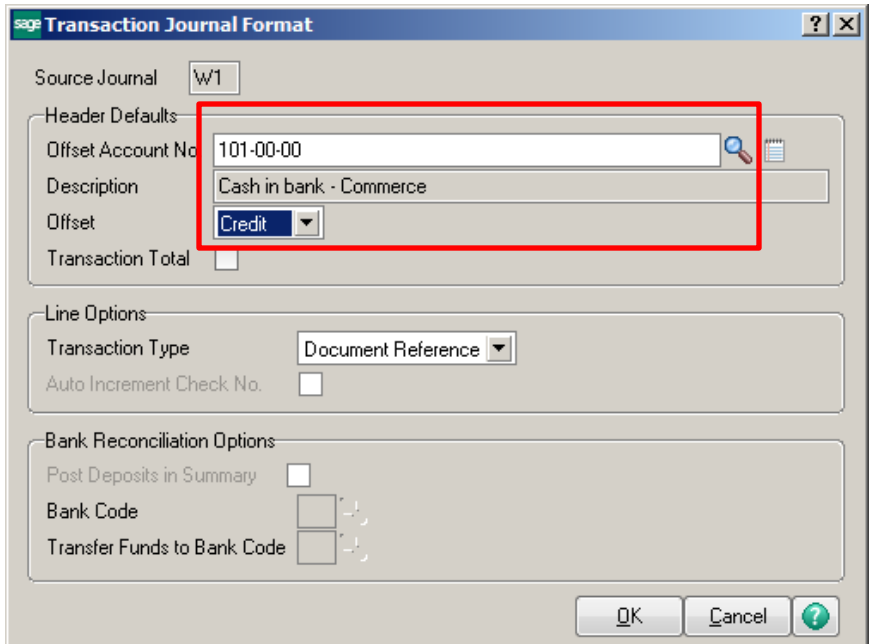

Select the Transaction Type from the Line Options drop down list.

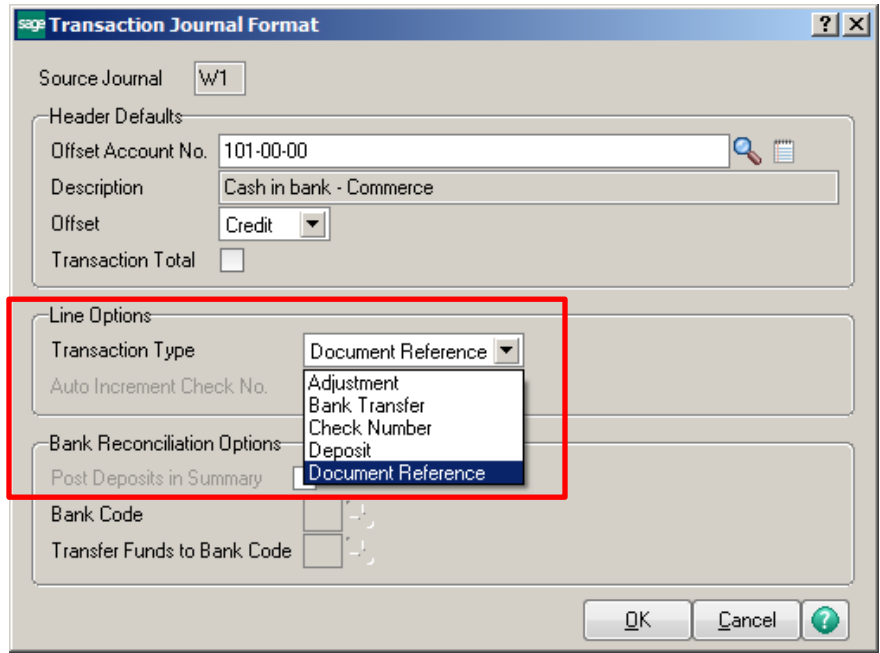

Transaction Types:

- Adjustment a positive entry will REDUCE the OffSet Cash account
- Adjustment a negative entry will INCREASE the Offset Cash account
- Bank Transfer will transfer funds between two bank accounts and post the entry in both Bank Codes properly
- Check Number will record the entries on the Check tab
- Deposit will record the entries on the Deposit/Adjustment tab
- **Document Reference will NOT post to the Bank Rec module**

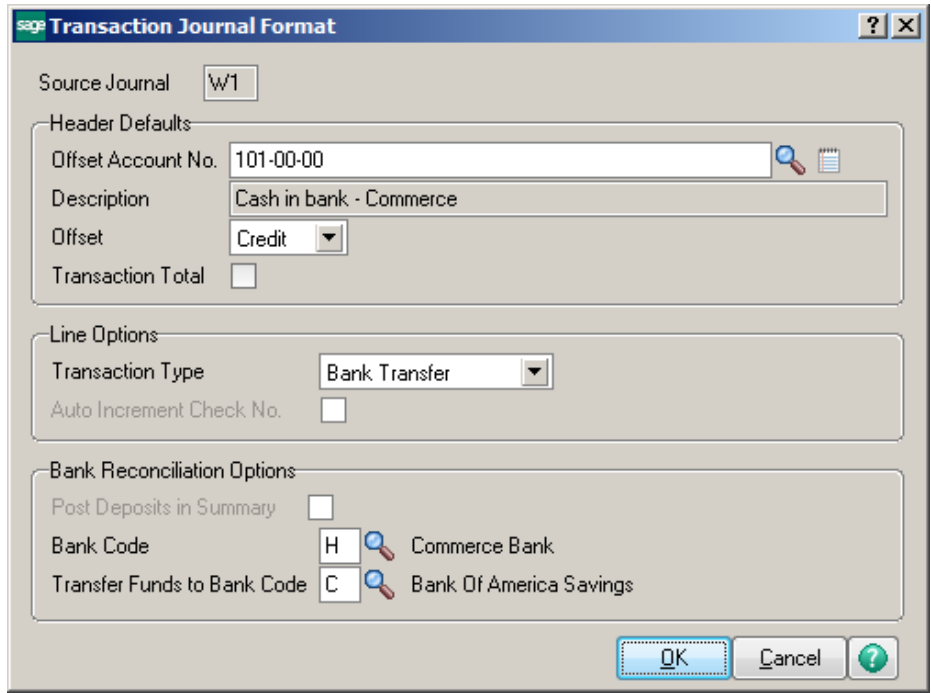

### **Example – Bank Transfer**

Enter Source Journal, click the # for next new Entry Number. Enter Posting Date and Journal Comment. Enter Transfer Number.

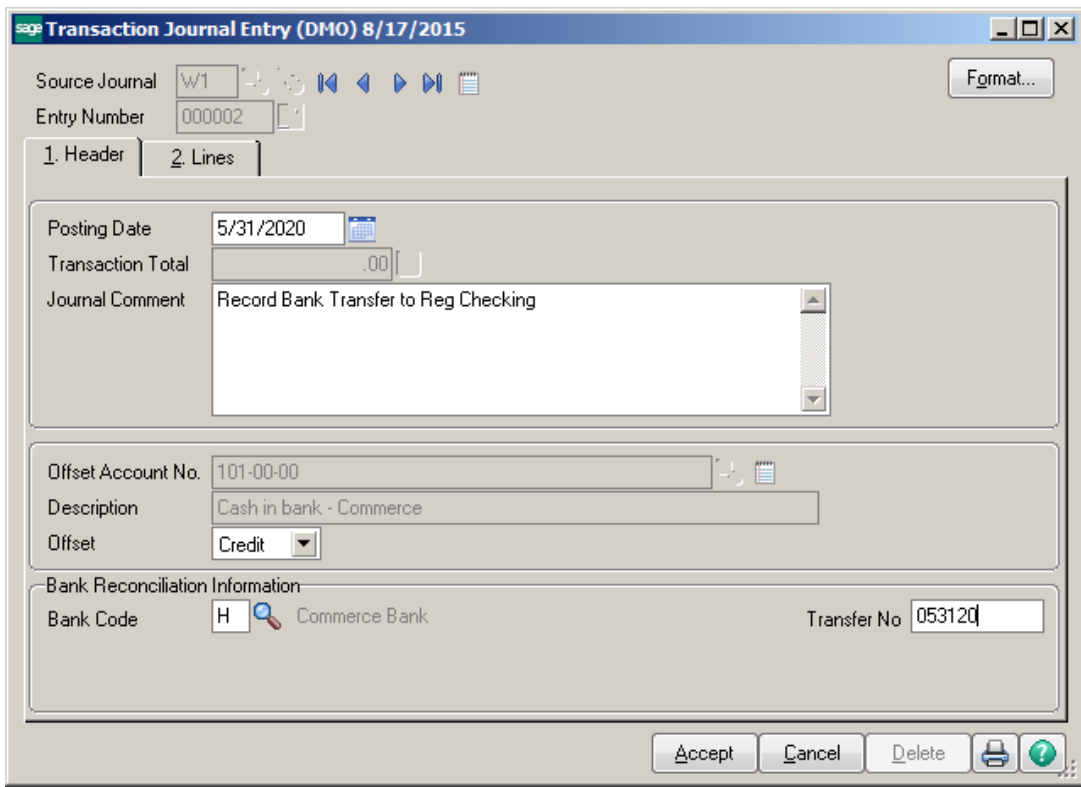

Click on Lines Tab. The Bank Code will default to the code set up for this Source Journal. Enter the Doc Refer number, Date, Amount and Comment. Click Accept.

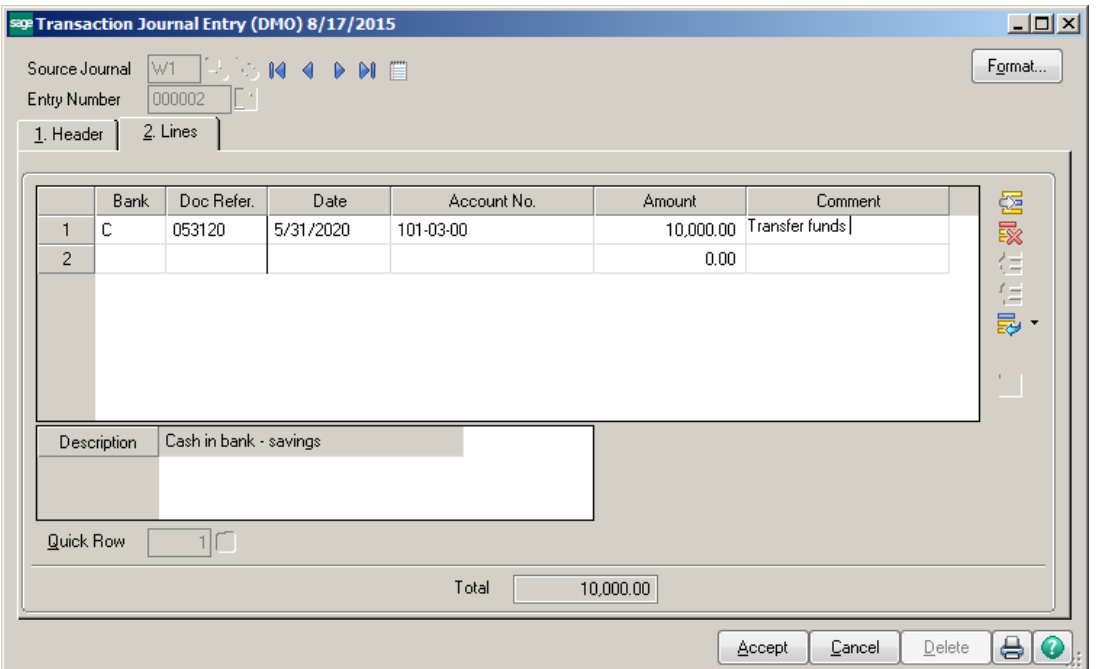

### **Transaction Journal**

### **ABC Distribution and Service Corp. (DMO)**

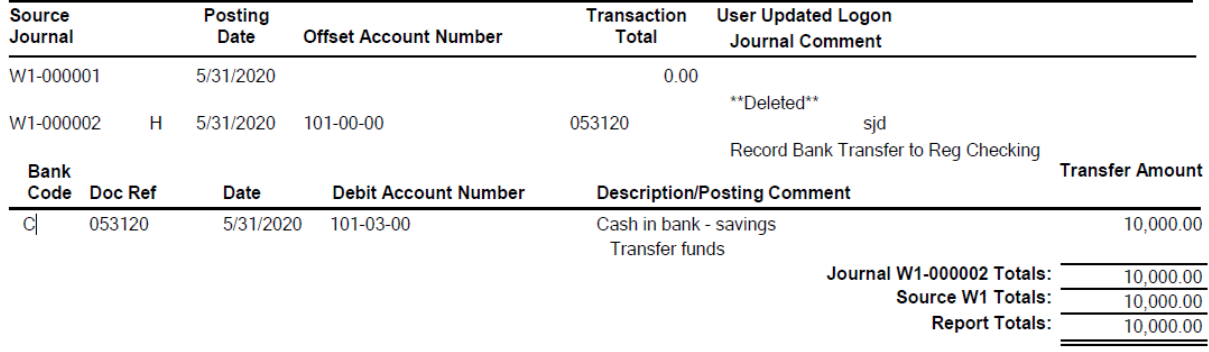

### Bank Code H

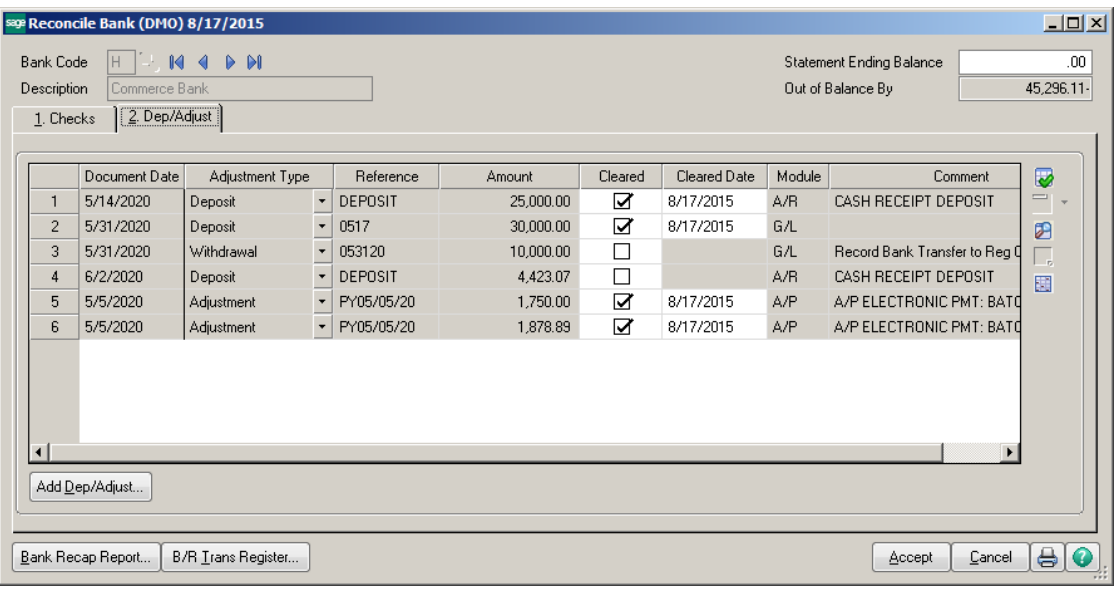

### Bank Code C

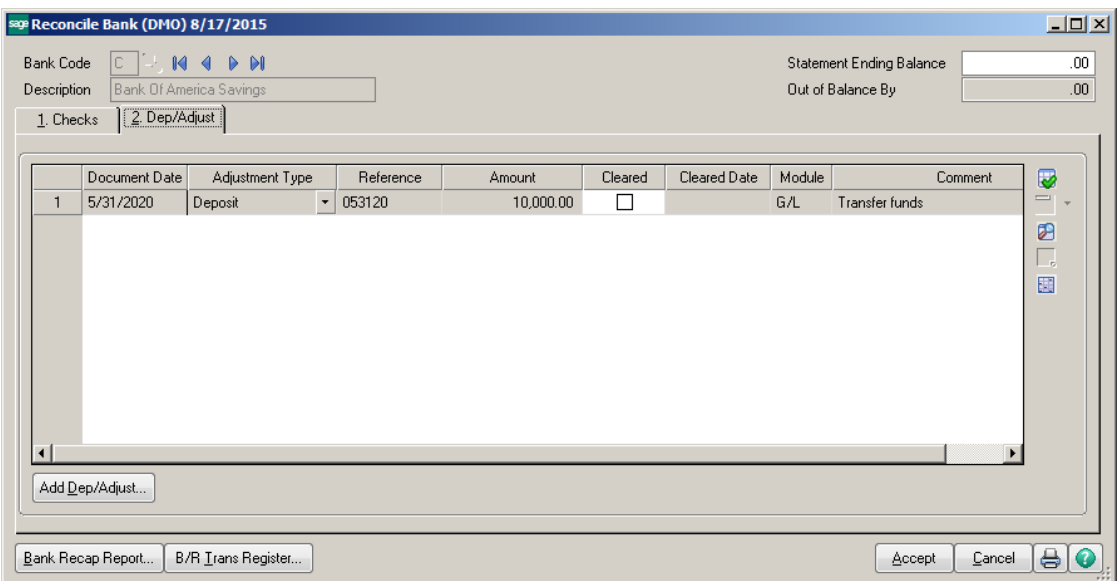

Conner Ash P.C. © 2015 Page 6

### **ACCOUNTS PAYABLE:**

**Manual Check Reversal** – When reversing an AP check, replace the Check Date with the date you are doing the Reversal.

Click on Manual Check and Payment Entry, enter the check number to Reverse, click Yes at the check Reversal prompt. Click Yes or No on the Recall Original Invoices prompt based on if you would like to reopen the invoices to pay again.

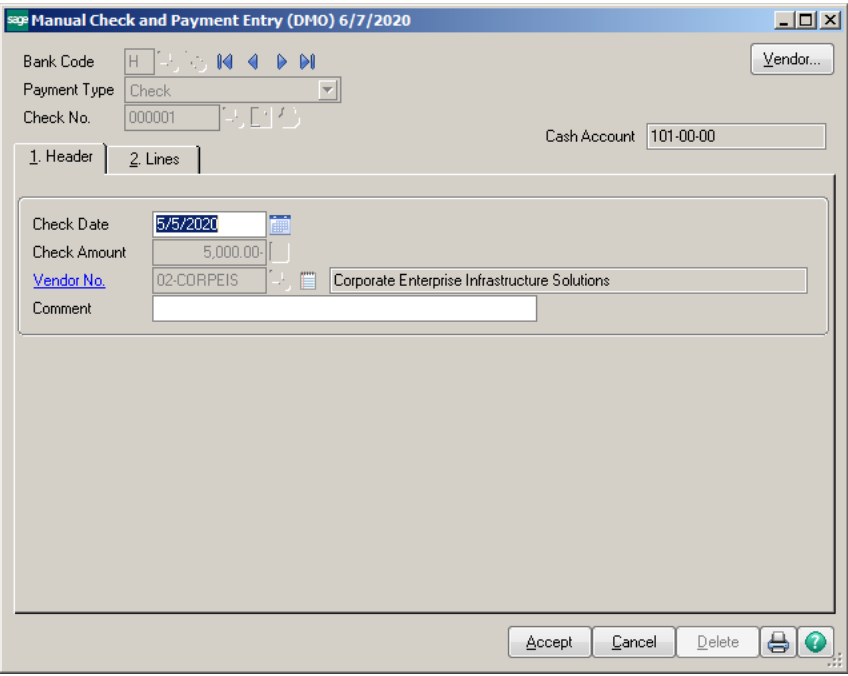

**Change the Check Date to the date you are doing the check reversal.**

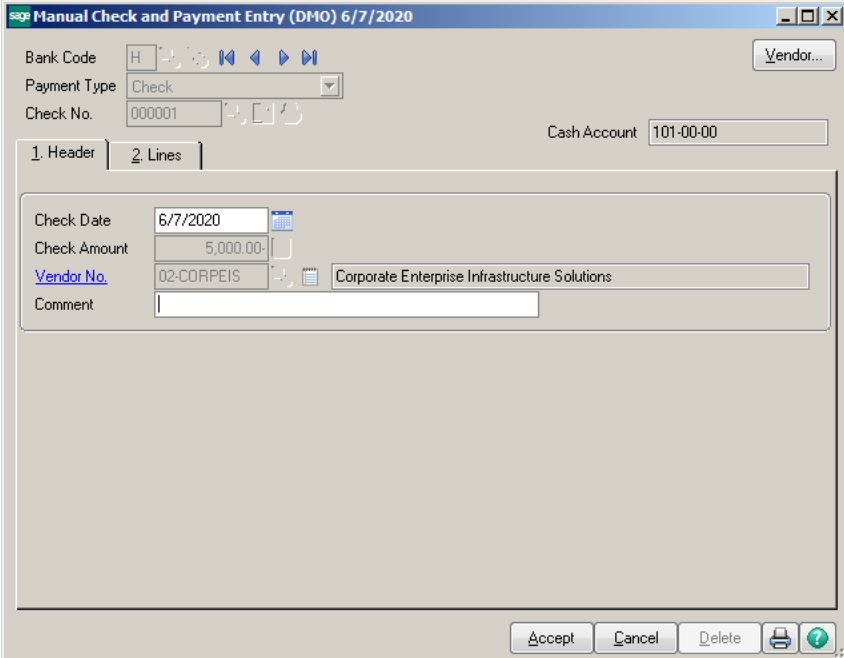

Print the Manual Check and Payment Register and Update.

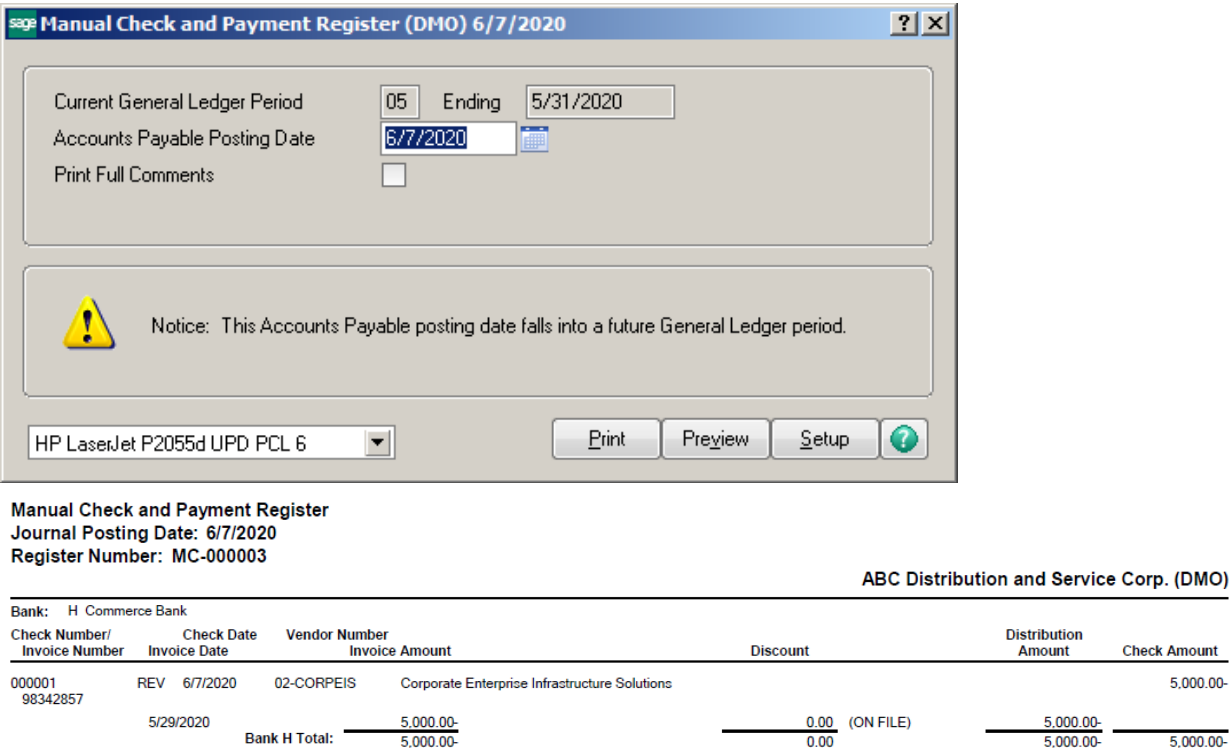

The Check Date will show in Reconcile Bank as the date you did the Reversal.

5,000.00

5,000.00

**Bank H Total:** 

**Report Total:** 

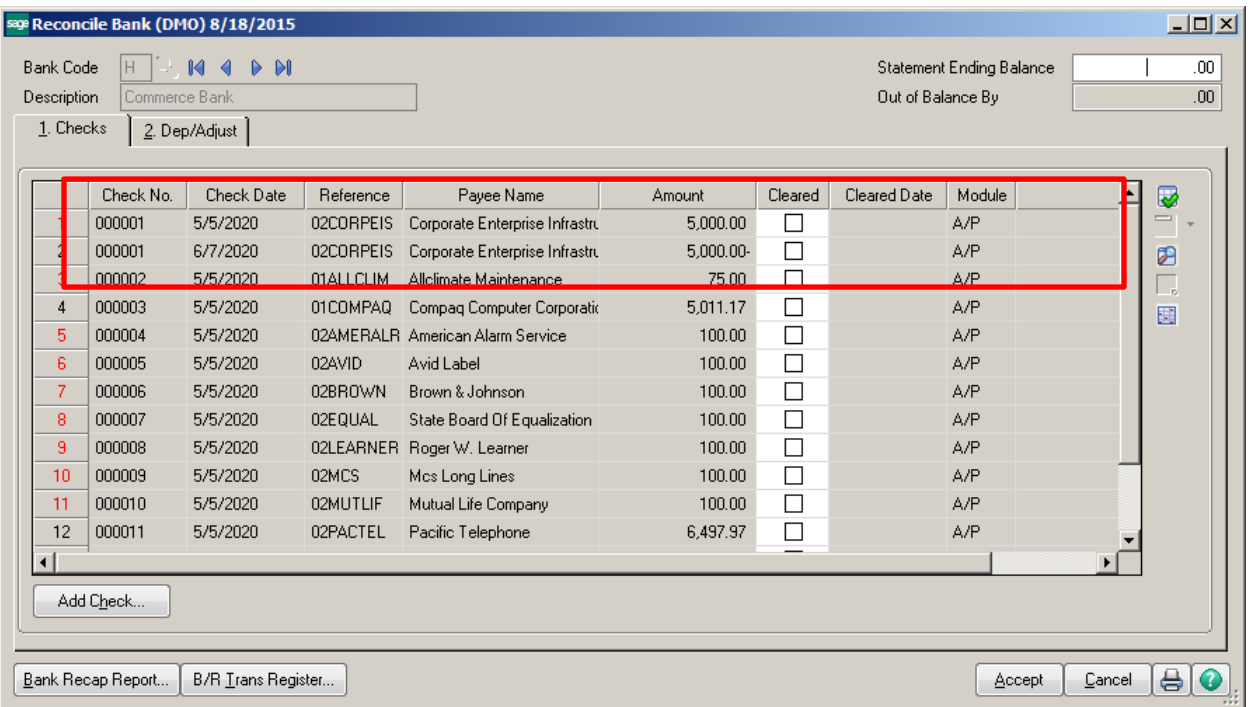

**Check Amount** 5,000.00-

5,000.00

5,000.00

 $0.00$ 

5,000.00-

5,000.00-

### **Miscellaneous Payments:**

Miscellaneous payments such as Payroll Tax transfers and Wire transfers can be made through Manual Check and Payment Entry.

### **Example – Payroll Tax Payment**

Click on Manual Check and Payment Entry. Enter a check number for the Payroll Tax payment and amount paid.

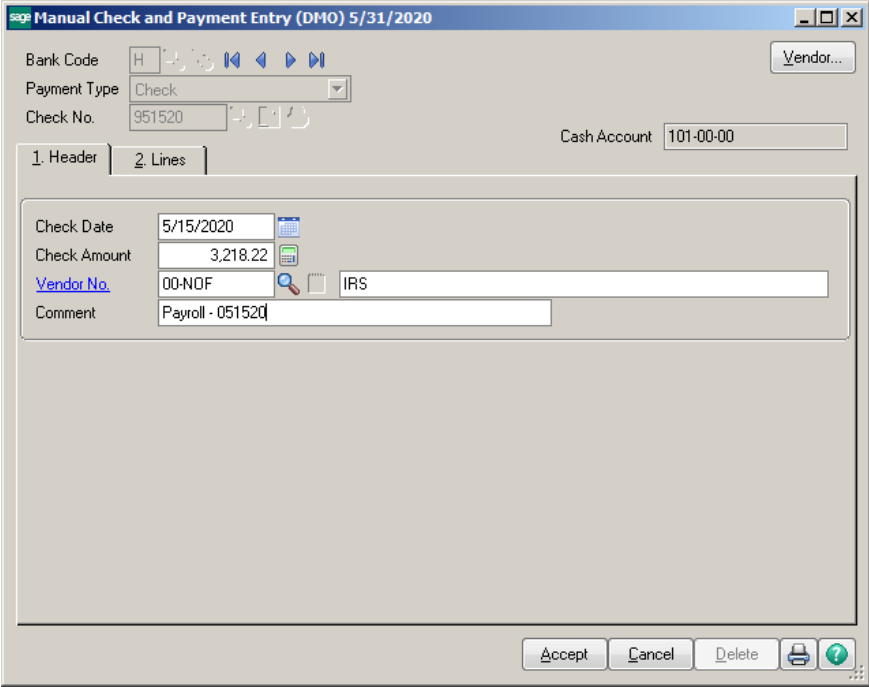

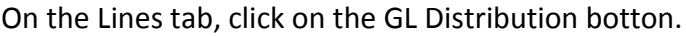

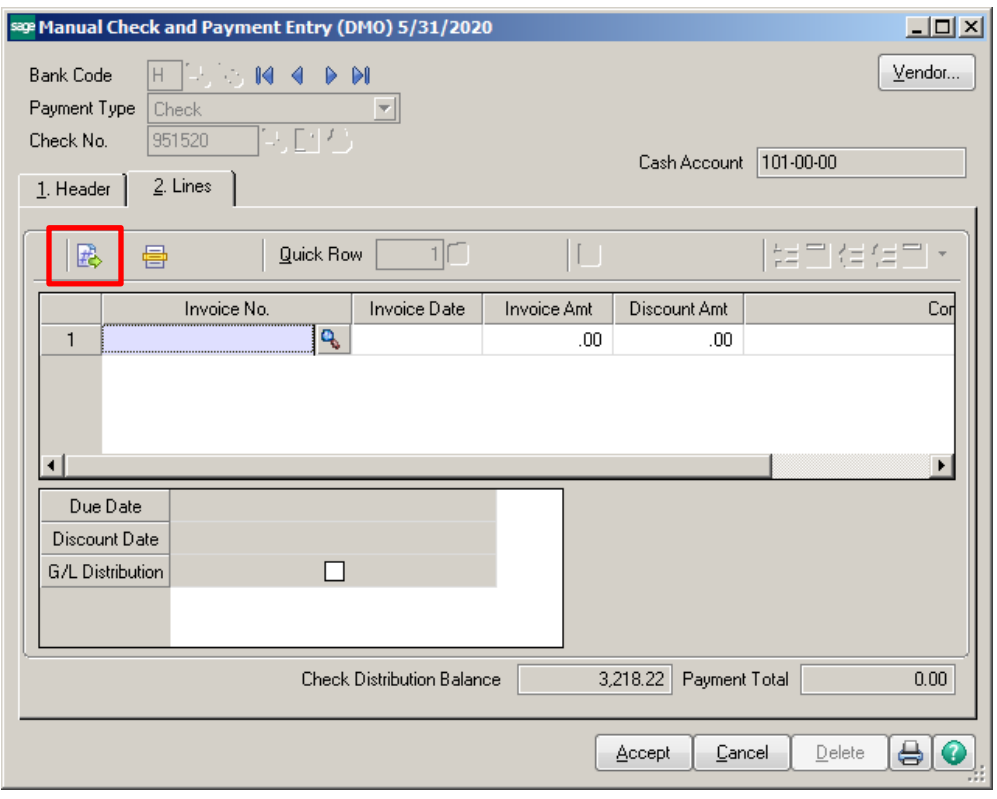

Enter the G/L Accounts associated with the distribution.

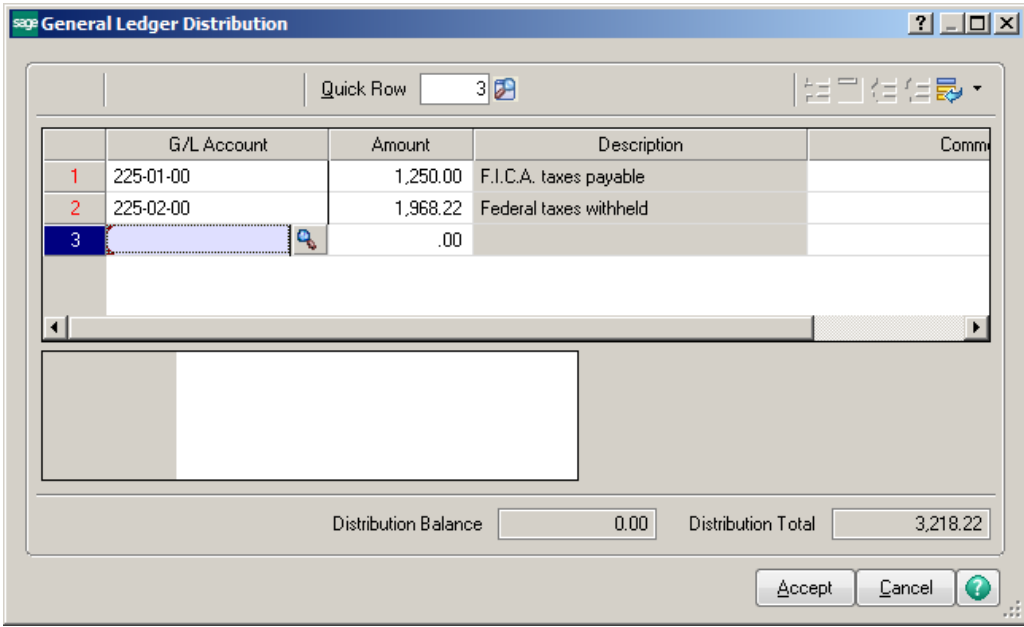

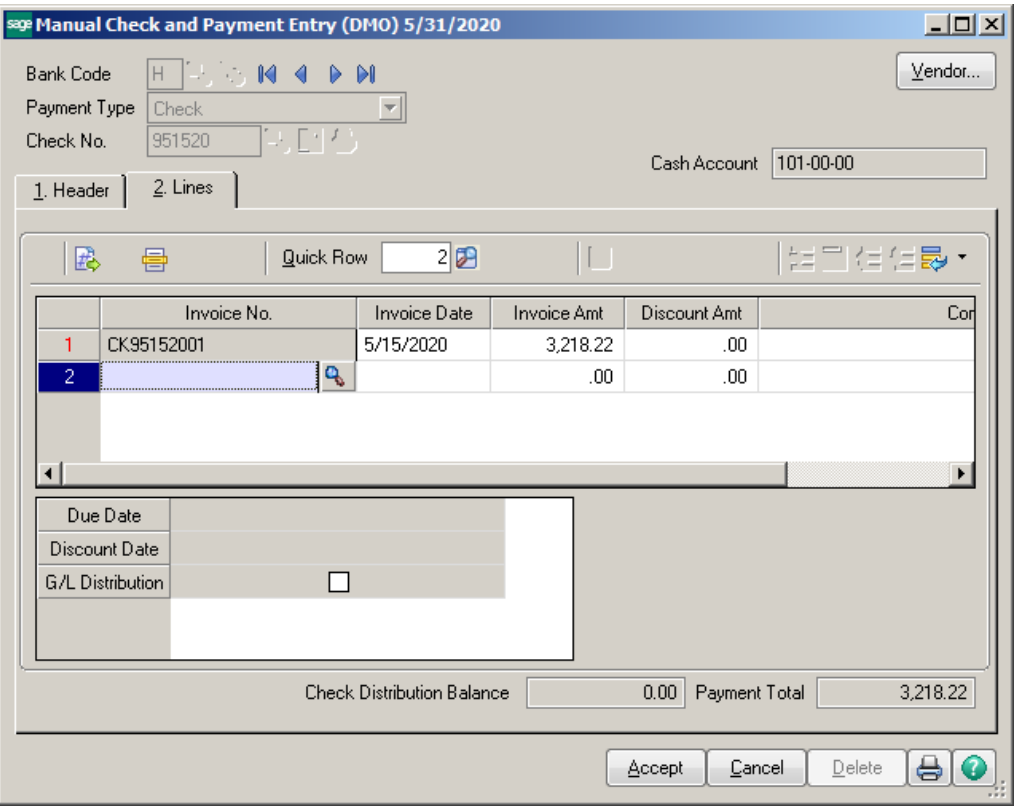

### Print the Register and Update.

Manual Check and Payment Register<br>Journal Posting Date: 5/31/2020<br>Register Number: MC-000004

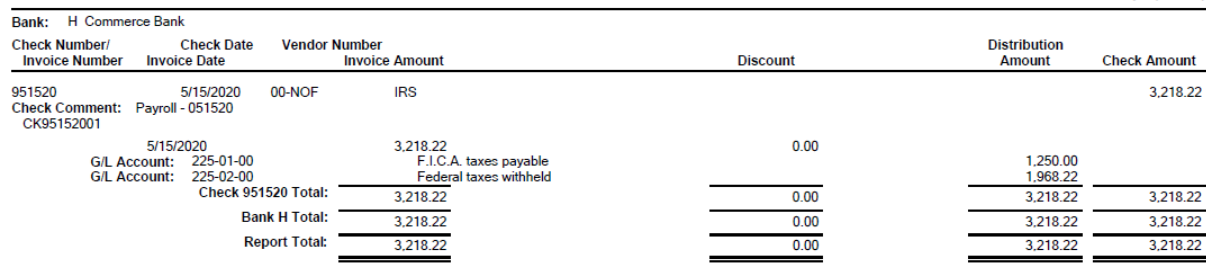

ABC Distribution and Service Corp. (DMO)

The Manual Checks will display in the Reconcile Bank screen.

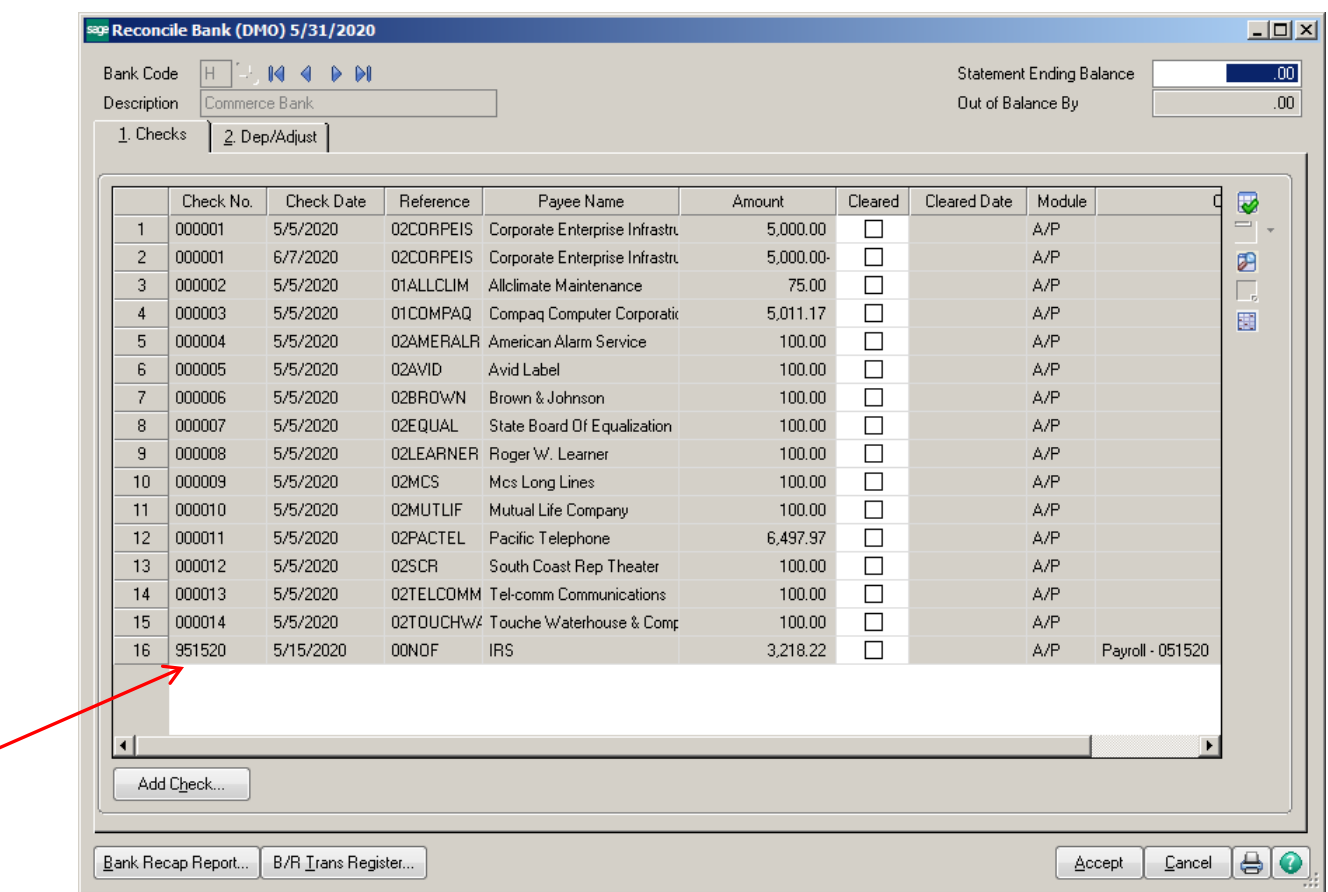

### **Wire Transfers –**

Click on Manual Check and Payment Entry. Click on Wire Transfer, the system will assign a Wire Transfer number.

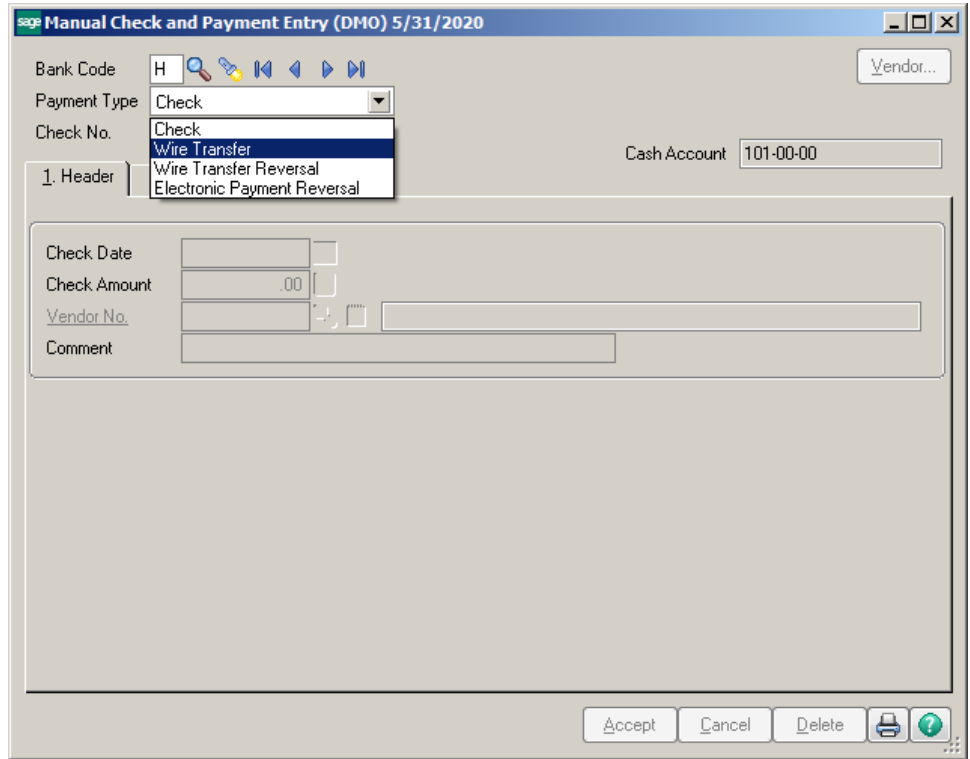

Enter the Transfer Date, Amount, Vendor information and Wire Transfer No.

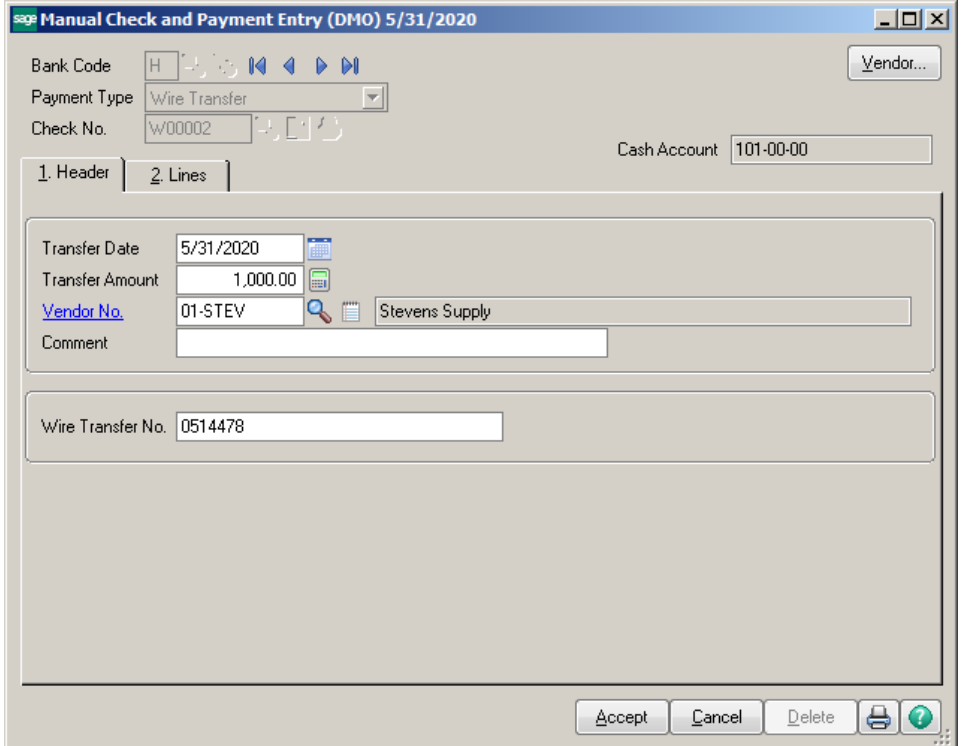

On the Lines tab, enter the Invoice number or the GL account to post the Transfer Amount to.

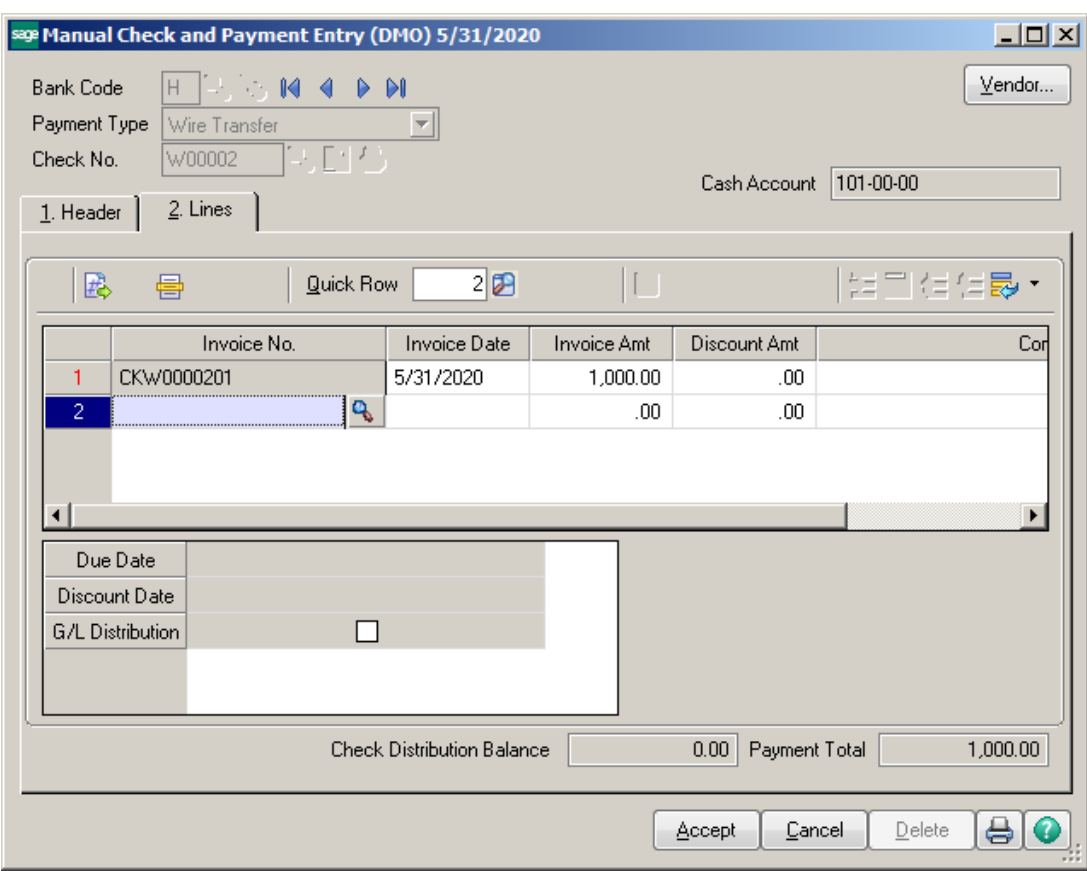

Print the Manual Check and Payment Register and Update.

# Manual Check and Payment Register<br>Journal Posting Date: 5/31/2020<br>Register Number: MC-000006

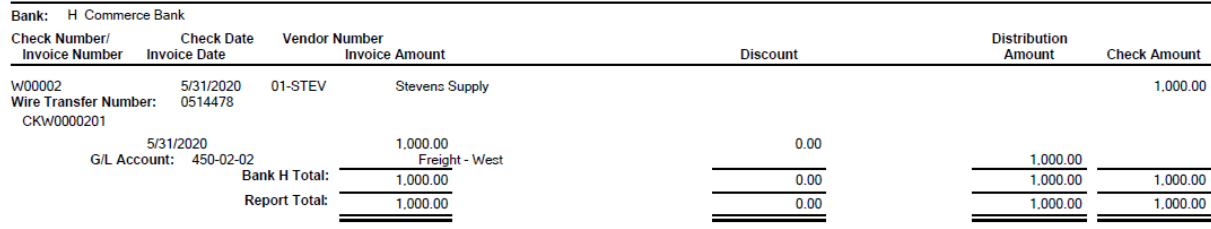

ABC Distribution and Service Corp. (DMO)

The Wire Transfer will display in the Reconcile Bank screen.

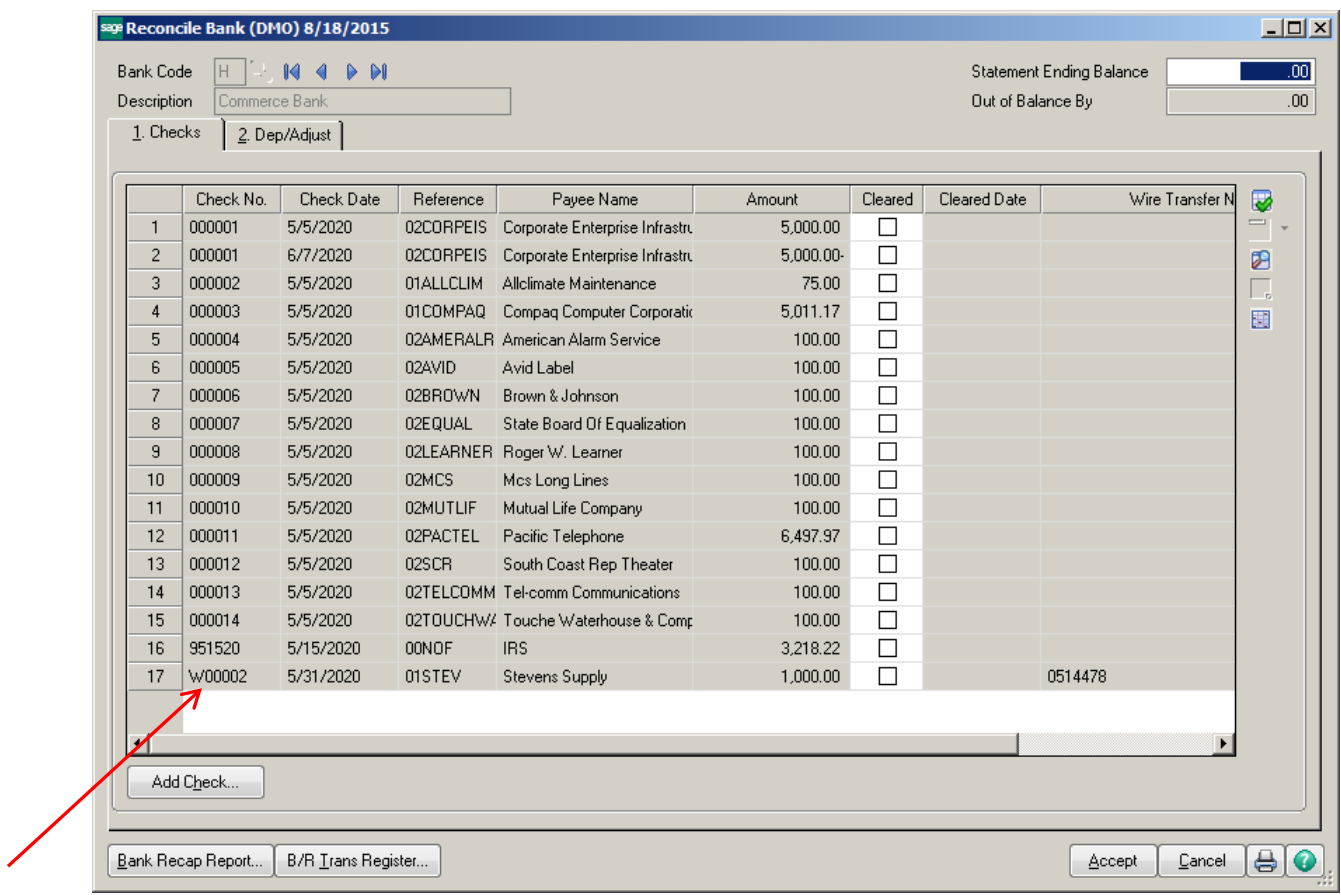

### **BANK RECONCILIATION:**

You can add Miscellaneous Checks, Charges and Deposits from the Bank Reconciliation module and have them post to the General Ledger.

### **Checks –**

From the Checks tab, click on the Add Check button at the bottom of the Reconcile Bank screen.

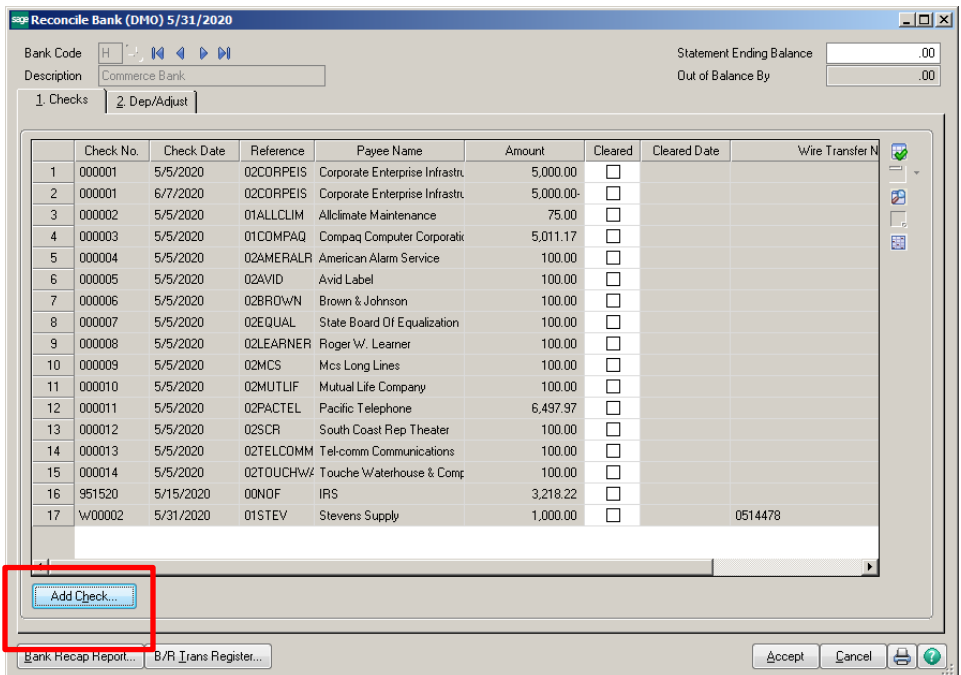

Enter Check information. Click on Select for G/L Posting and enter GL account number to be posted to.

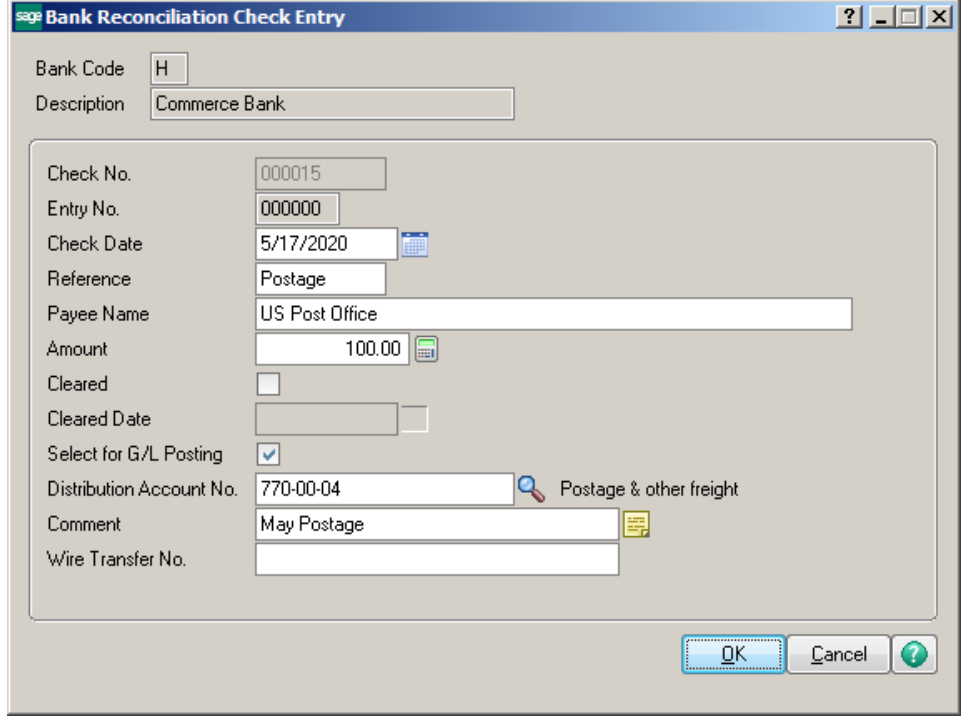

Click B/R Trans Register button to post entries.

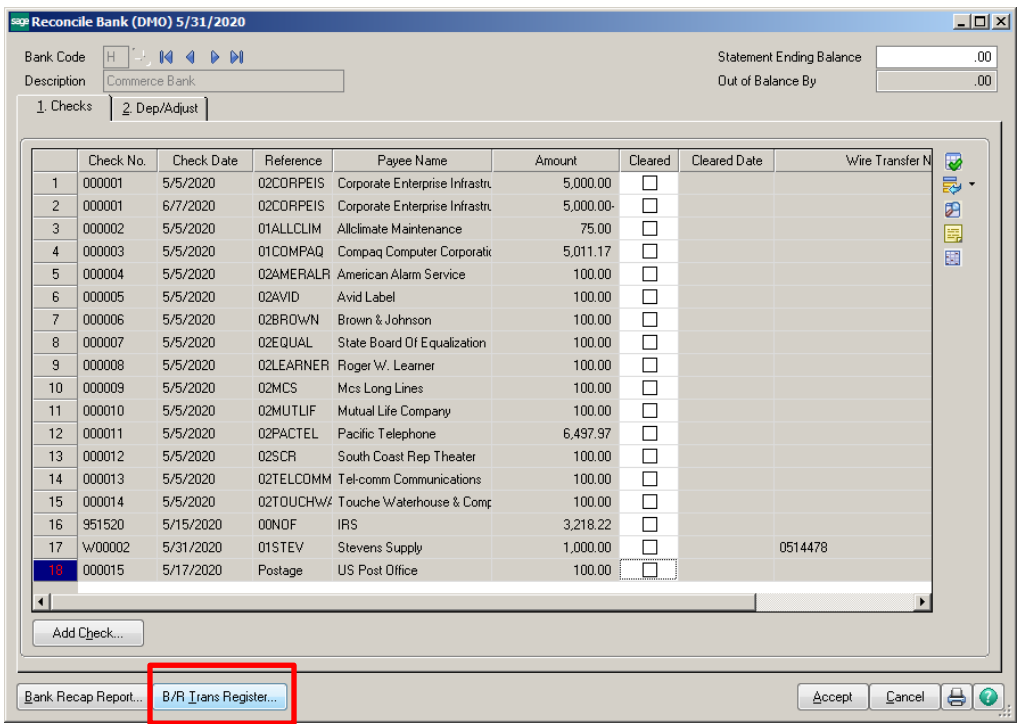

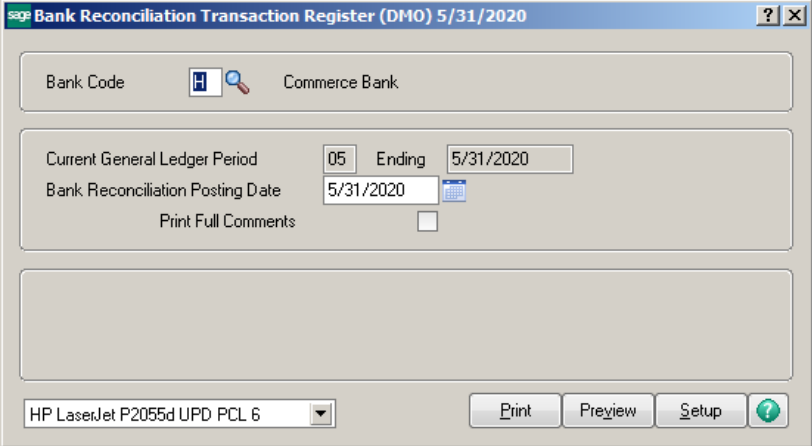

### **Bank Reconciliation Transaction Register** Journal Posting Date: 5/31/2020<br>Register Number: BR-000001

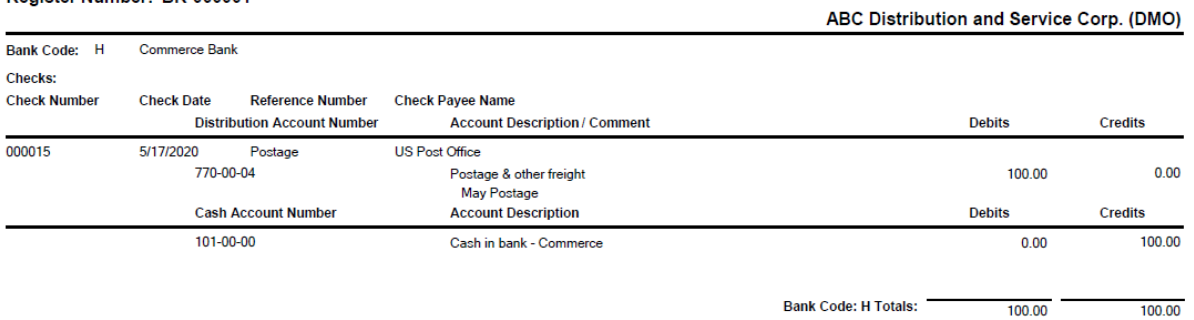

**Daily Transaction Register** 

### **ABC Distribution and Service Corp. (DMO)**

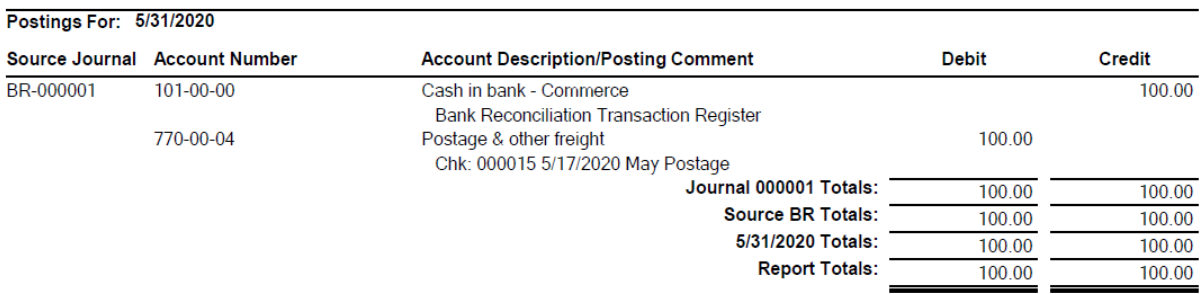

### **Bank Charges –**

From the Dep/Adjust tab, click on the Add Dep/Adjust button.

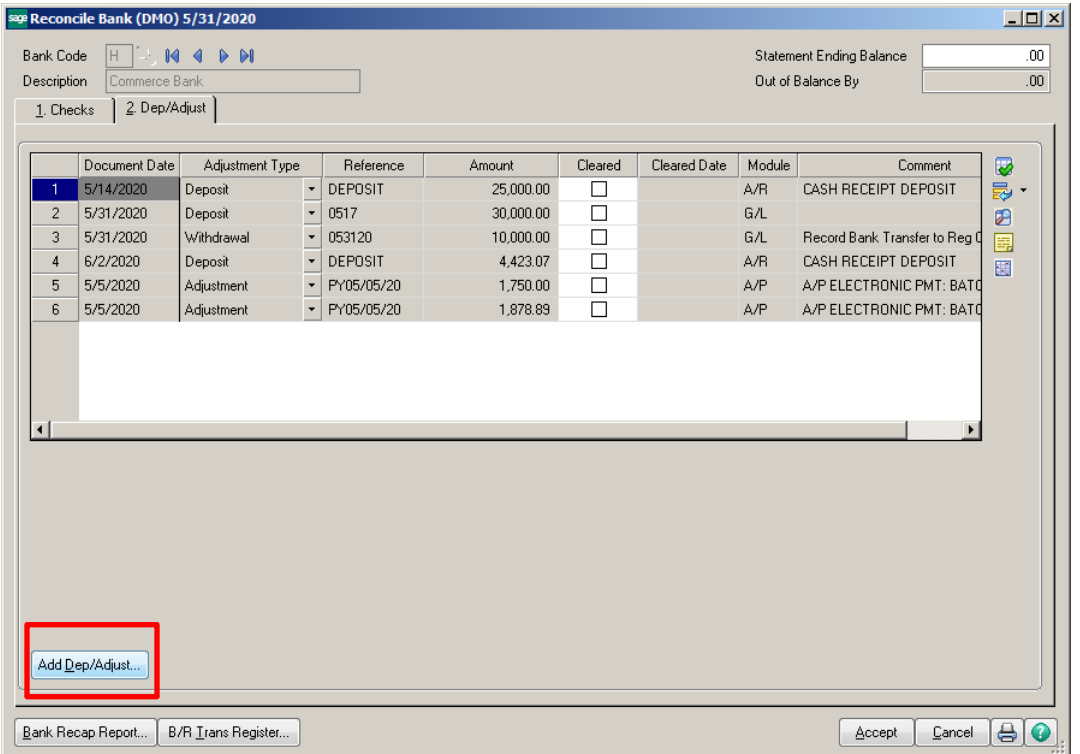

Conner Ash P.C. © 2015 Page 18

Enter Adjustment or Deposit information. Click on Select for G/L Posting and enter GL account number to be posted to.

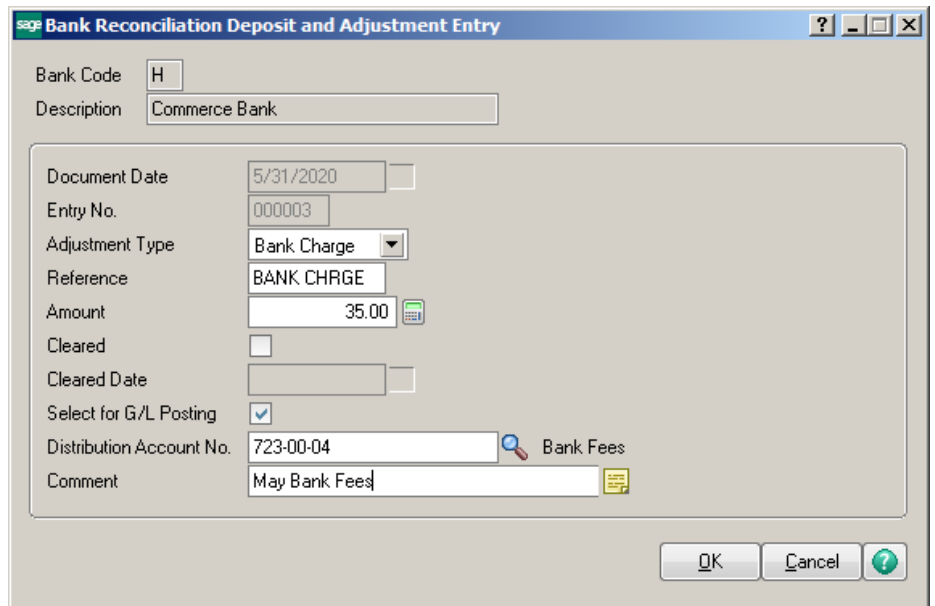

Click B/R Trans Register button to post entries.

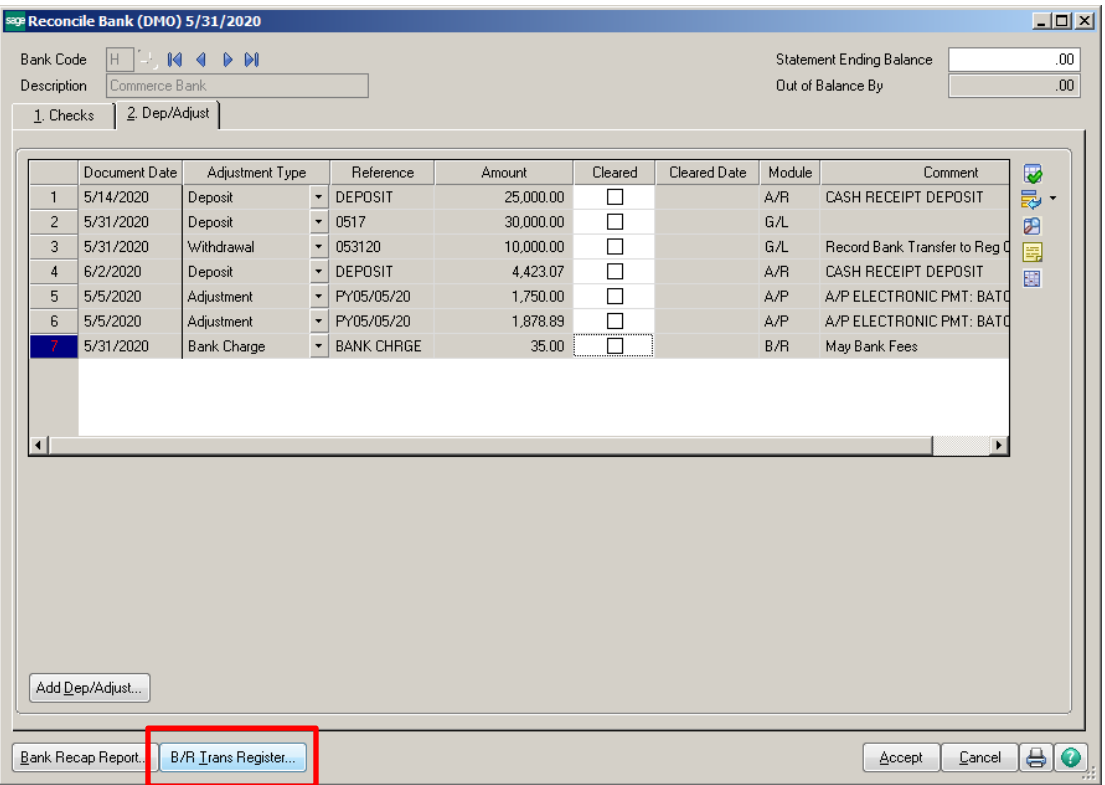

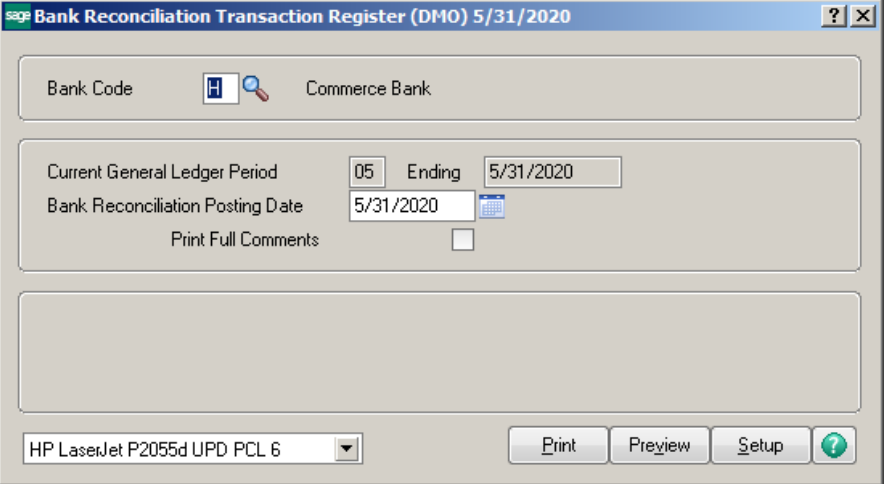

## Bank Reconciliation Transaction Register<br>Journal Posting Date: 5/31/2020<br>Register Number: BR-000002

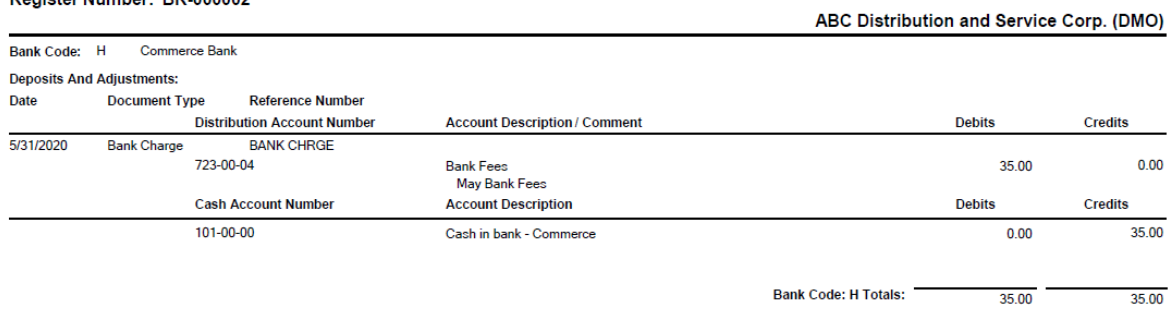

### **Daily Transaction Register**

### ABC Distribution and Service Corp. (DMO)

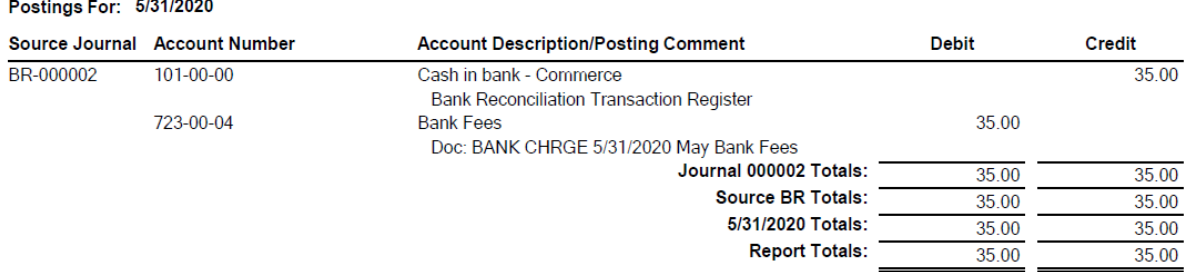

### **RECONCILE BANK ACCOUNT:**

Click on Reconcile Bank. Enter Bank Statement **ENDING** balance. On the Checks tab, click on the Clear button for each check that cleared. Then click on the Dep/Adjust tab and click on each item that cleared the bank. The Out of Balance By should be zero. Click Accept.

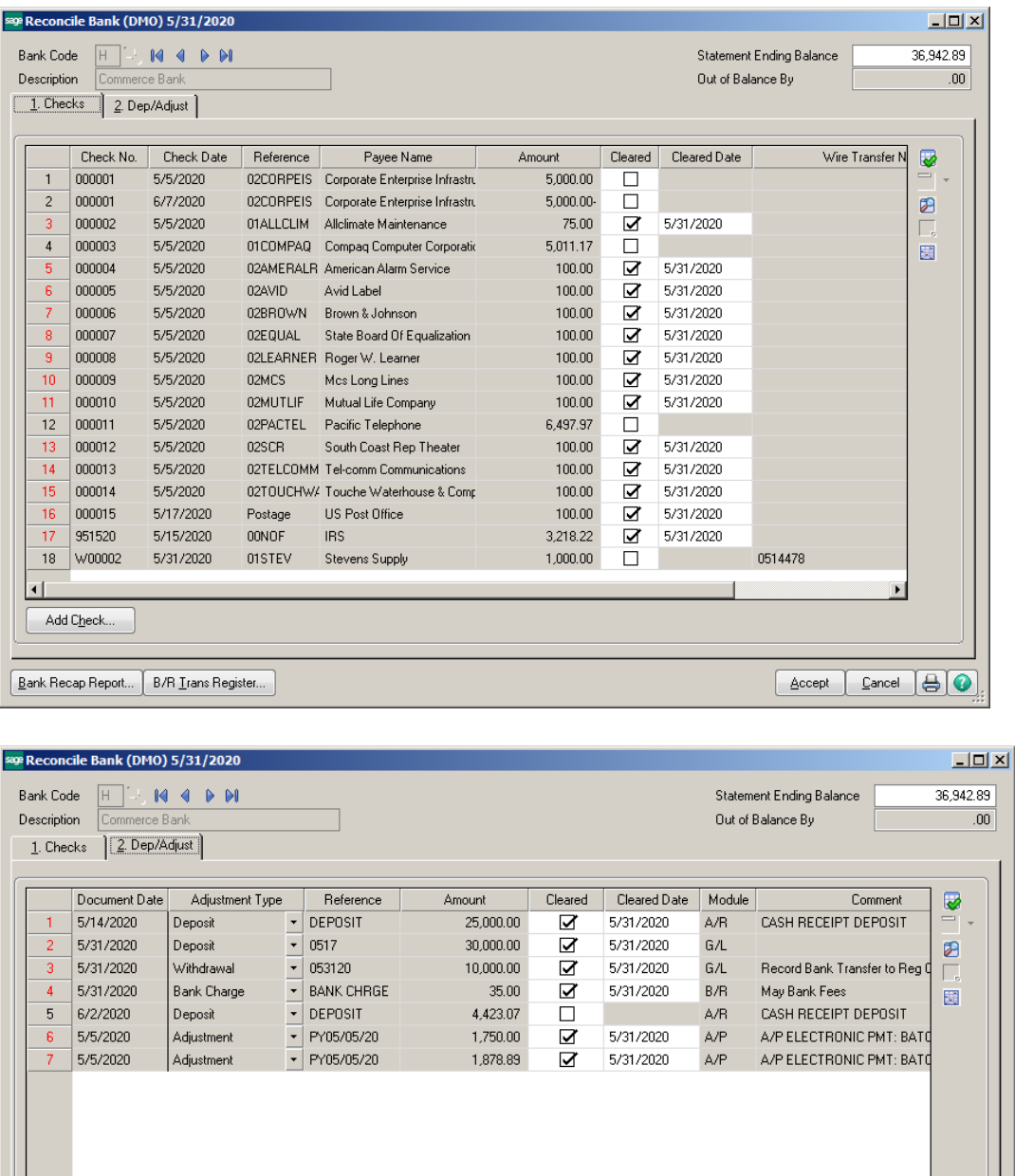

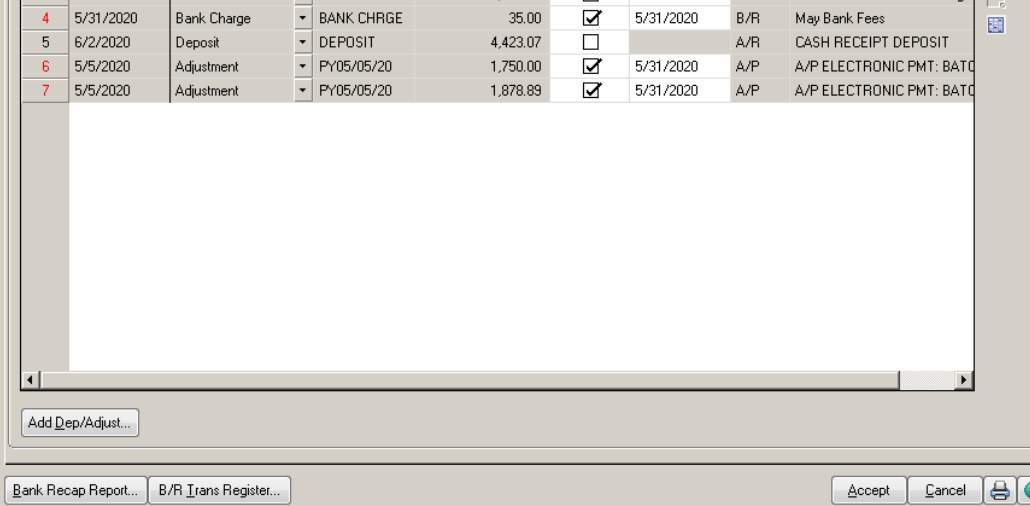

Print the Bank Reconciliation Report. Enter the Bank Code in the first column in the Value field. Enter the Month End date in the second column in the Document Date field. Click Print.

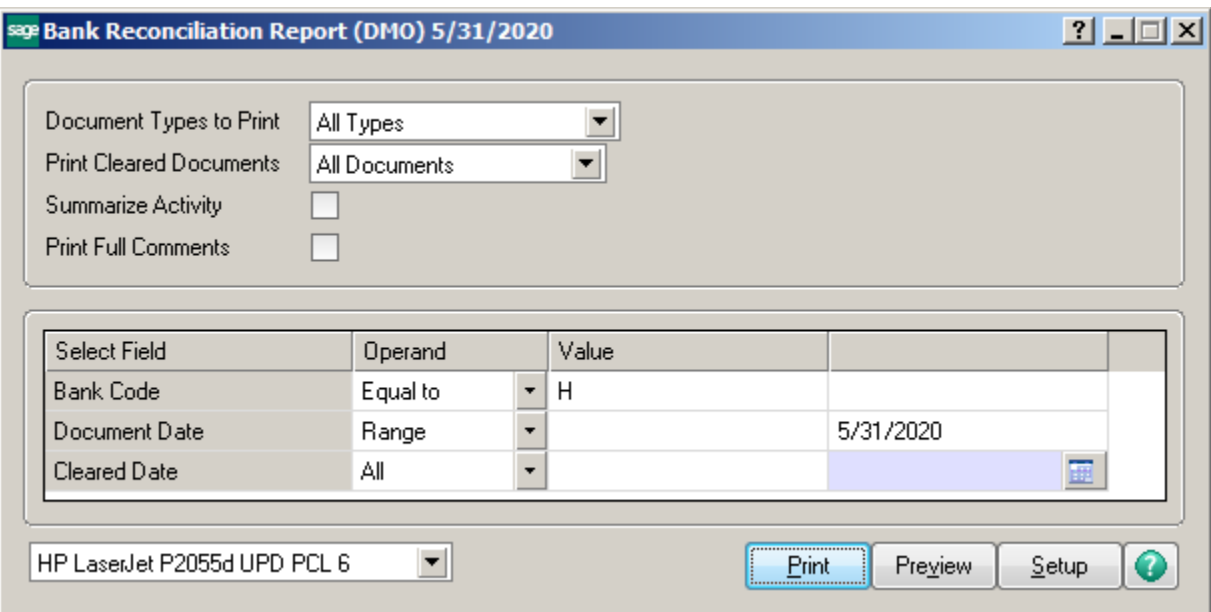

### The Adjust Book Balance and Calculated Book Balance should match. These balances should match the GL ending balance for that month in the ledger.<br>Bank Reconciliation Report<br>Activity Document Date Range: From: To: 5/31/2020

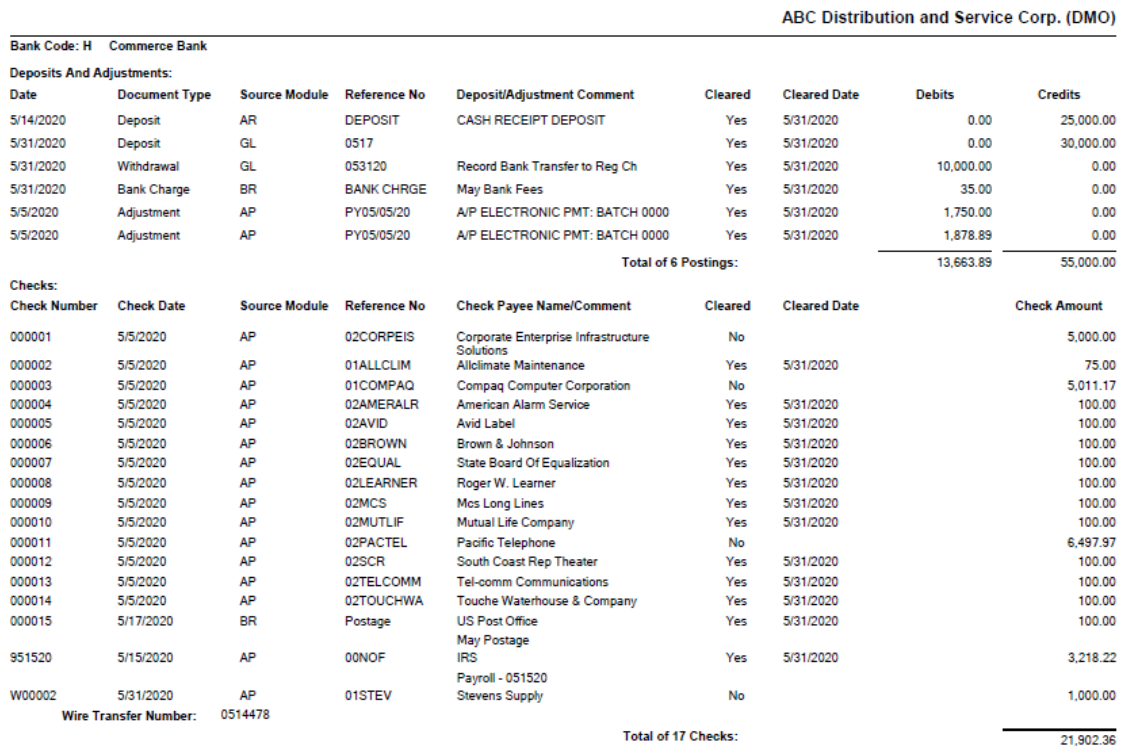

Reconciliation Summary For Bank H Range: From: To: 5/31/2020:

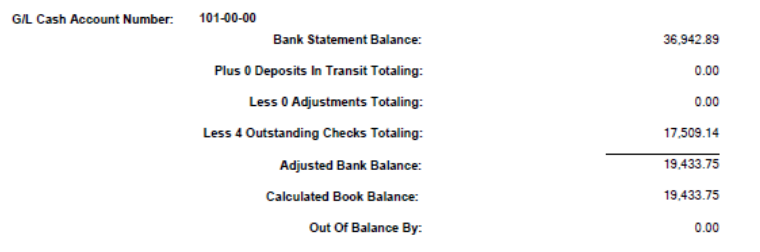

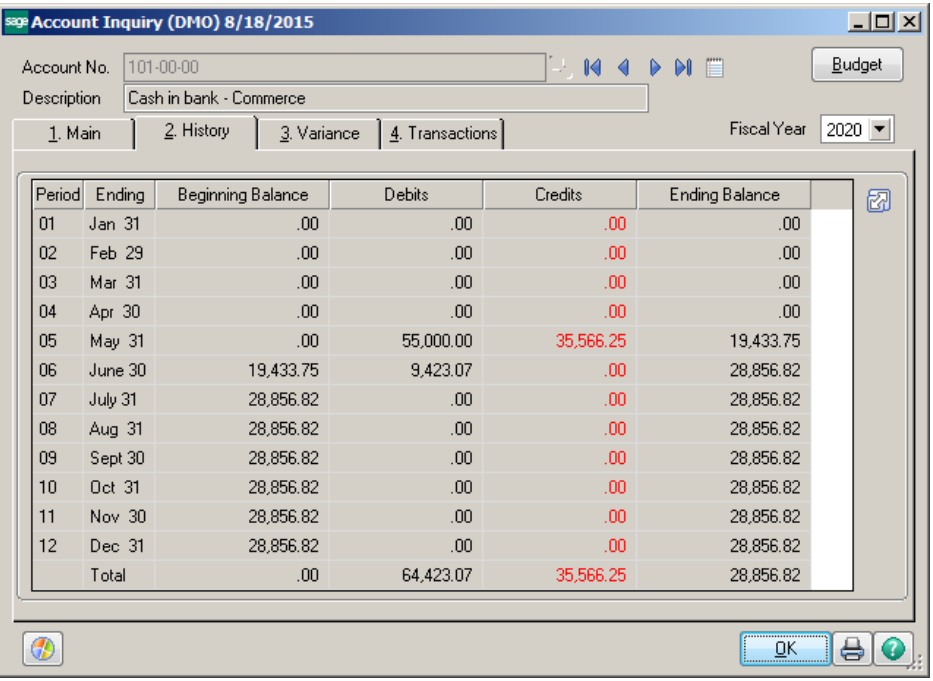

If the Adjusted Book Balance and the Calculated Book balance match you will receive the following prompt. Click Yes.

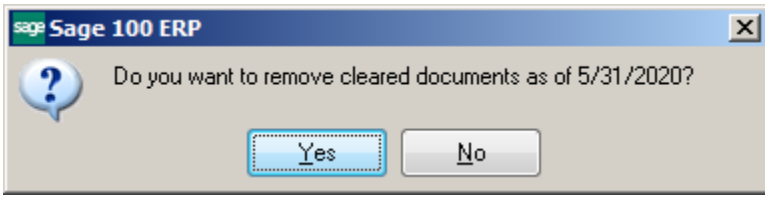